### HOW TO GUIDE

# **Installation and activation of energyPRO**

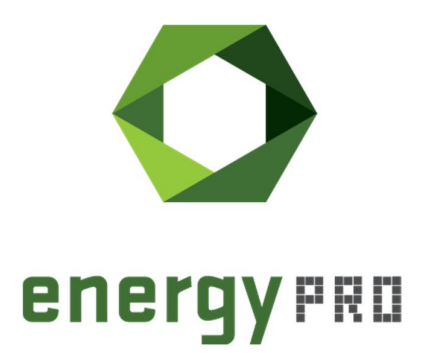

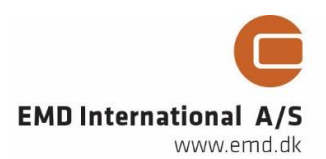

#### **© Copyright and publisher:**

EMD International A/S Niels Jernes vej 10 9220 Aalborg Ø Denmark Phone: +45 9635 44444 e-mail: [emd@emd.dk](mailto:emd@emd.dk) web: <www.emd.dk>

#### **About energyPRO**

energyPRO is a Windows-based modeling software package for combined techno-economic analysis and optimisation of complex energy projects with a combined supply of electricity and thermal energy from multiple different energy producing units.

The unique programming in energyPRO optimises the operations of the plant including energy storage (heat, fuel, cold and electrical storages) against technical and financial parameters to provide a detailed specification for the provision of the defined energy demands, including heating, cooling and electricity use.

energyPRO also provides the user with a detailed financial plan in a standard format approved by international banks and funding institutions. The software enables the user to calculate and produce a report of the emissions by the proposed project.

energyPRO is very user-friendly and is the most advanced and flexible software package for making a combined technical and economic analysis of multi-dimensional energy projects.

For further information concerning the applications of energyPRO please visit<www.emd.dk>.

#### **Terms of application**

EMD has made every attempt to ensure the accuracy and reliability of the information provided in this Guide. However, the information is provided "as is" without warranty of any kind. EMD does not accept any responsibility or liability for the accuracy, content, completeness, legality, or reliability of the information contained in this guide.

No warranties, promises and/or representations of any kind, expressed or implied, are given as to the nature, standard, accuracy or otherwise of the information provided in this guide nor to the suitability or otherwise of the information to your particular circumstances. In no event shall EMD be liable for any loss or damage of whatever nature (direct, indirect, consequential, or other) whether arising in contract, tort or otherwise, which may arise as a result of your use of (or inability to use) this guide, or from your use of (or failure to use) the information in this guide.

EMD International A/S, October 2021

### **Contents**

This How to Guide is a step-by-step guide on how to download and install energyPRO and how to activate and deactivate your energyPRO license.

Click the bullets below to jump to the relevant chapter.

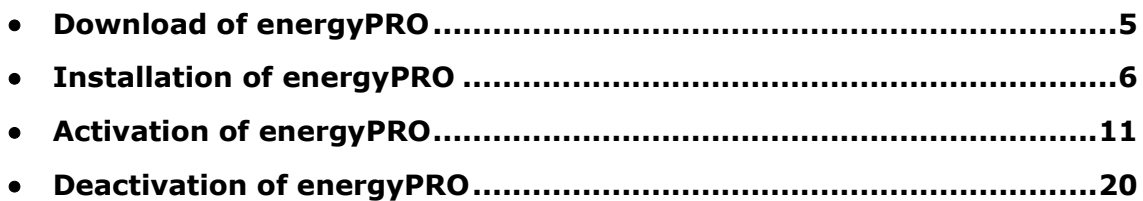

### **Download of energyPRO**

If you already have an installation file of energyPRO located on your computer, you can skip this chapter and move on to Installation of energyPRO.

To download the latest version of energyPRO, go to EMD's website: [http://www.emd.dk/energypro/download/](http://www.emd.dk/energypro/download/ and click on ?Download?.) and click on "Download".

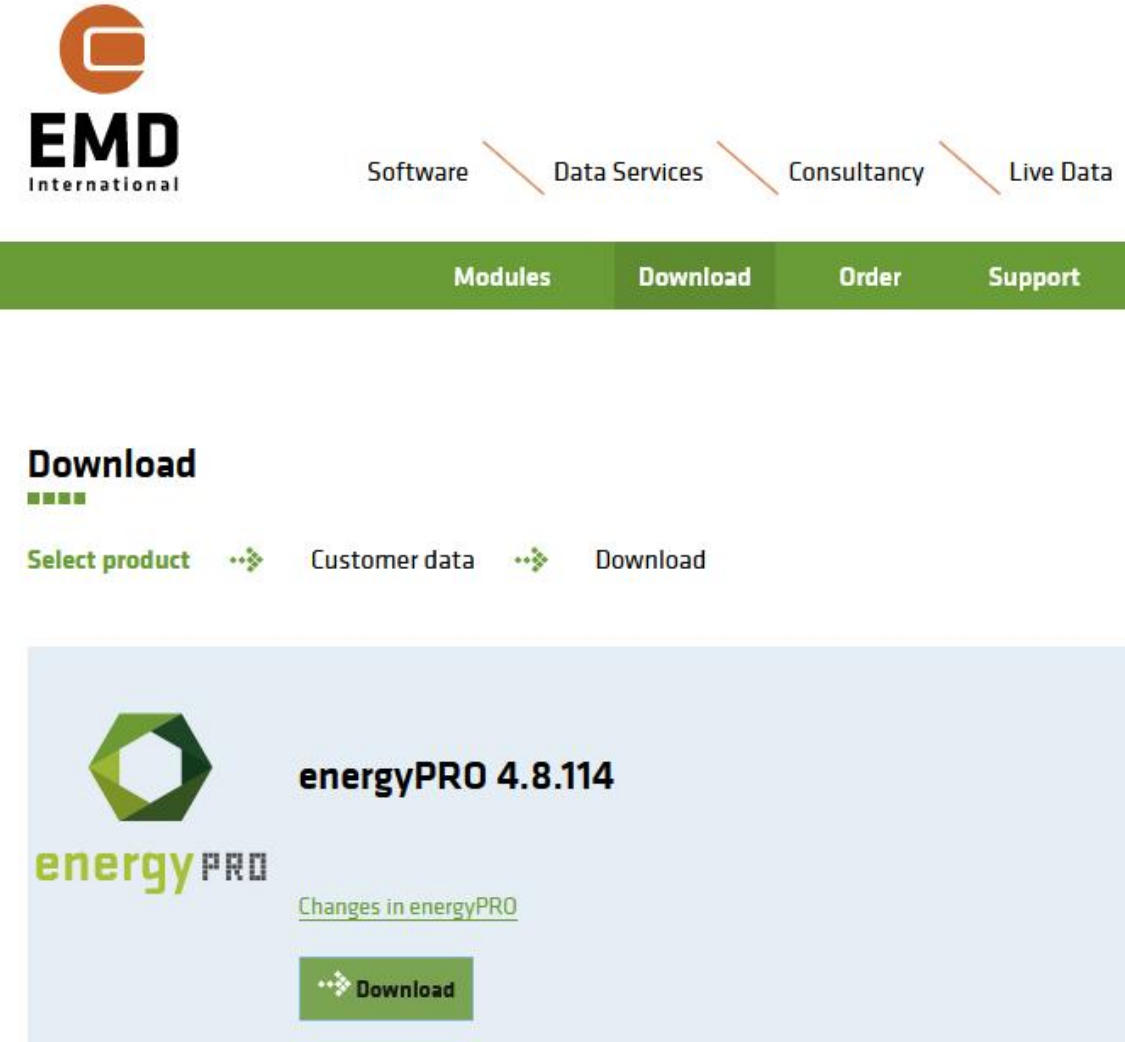

Figure 1. Go to the EMD webpage to download energyPRO

This opens a form, in which you need to type in some information in order to continue the download of energyPRO.

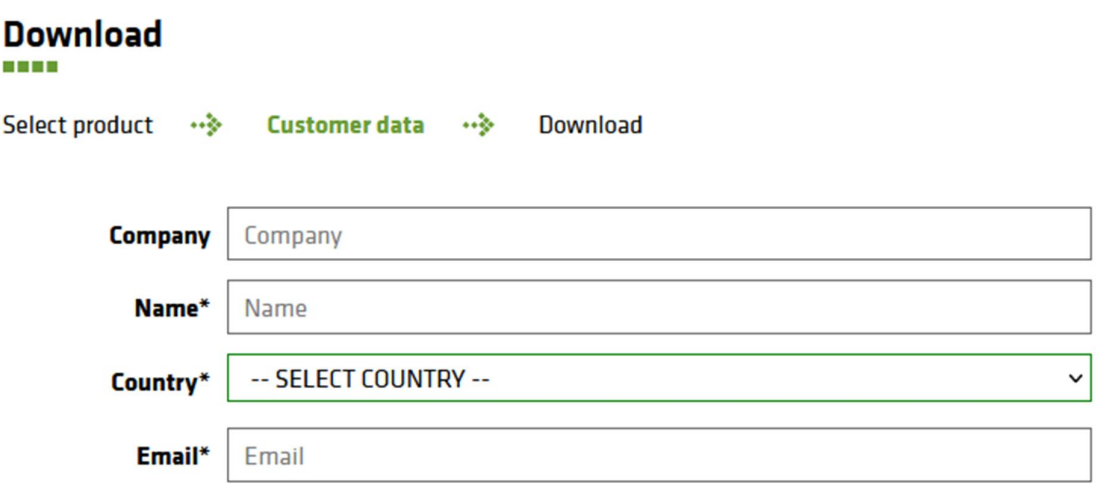

By completing this form you accept that EMD can store your information.

We will never sell or share your information with others. We may send you emails with related content. Please see our privacy statement for more information.

\* Required field

Figure 2. Type in the needed information

Click "Continue" once the information has been provided.

Your download will start.

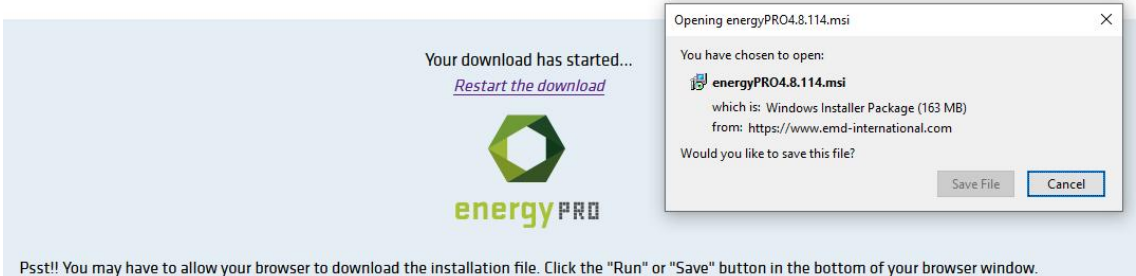

Figure 3. Download of energyPRO has started

You will be asked to either run the msi.file or save the msi.file. Select the latter and save the file. The location of the msi.file is not important as it is will only be used to install energyPRO.

You have now successfully downloaded energyPRO. Now it is time to install the program.

#### **Installation of energyPRO**

To install energyPRO, click on the msi file and start the installation process by selecting "OK".

·· Continue

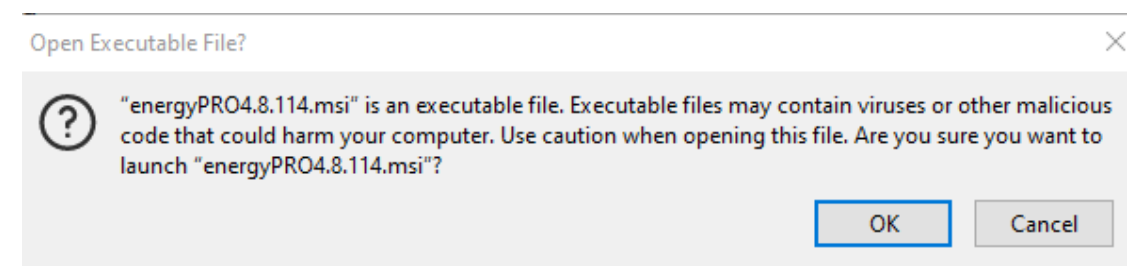

Figure 4. Click on the msi file to install energyPRO

#### Follow the instructions on the screen.

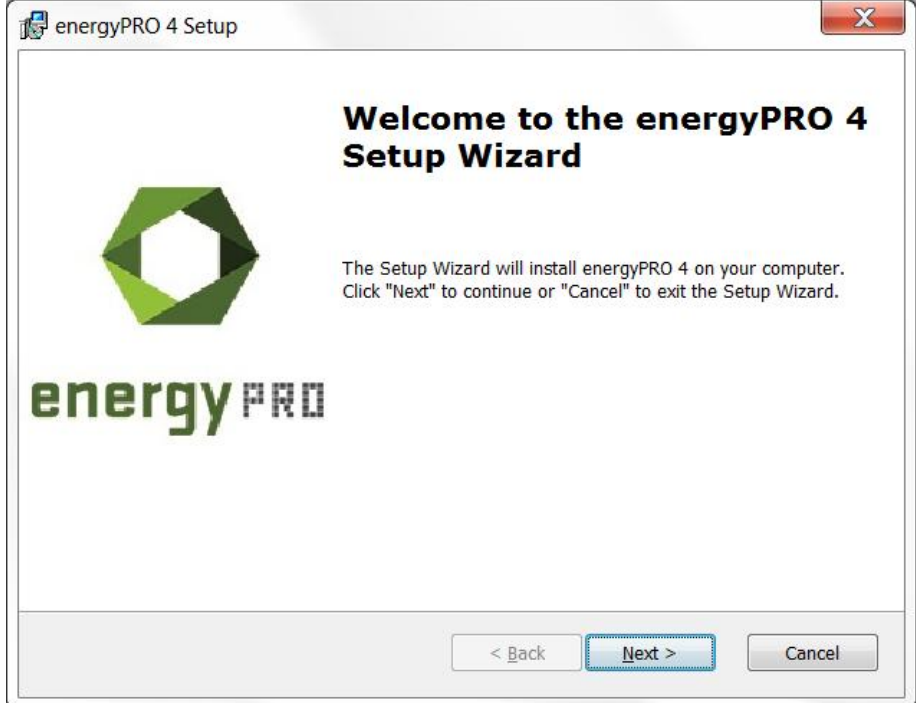

Figure 5. Click next to move on in the installation process

Accept the terms in the license agreement and click "Next" to continue the installation.

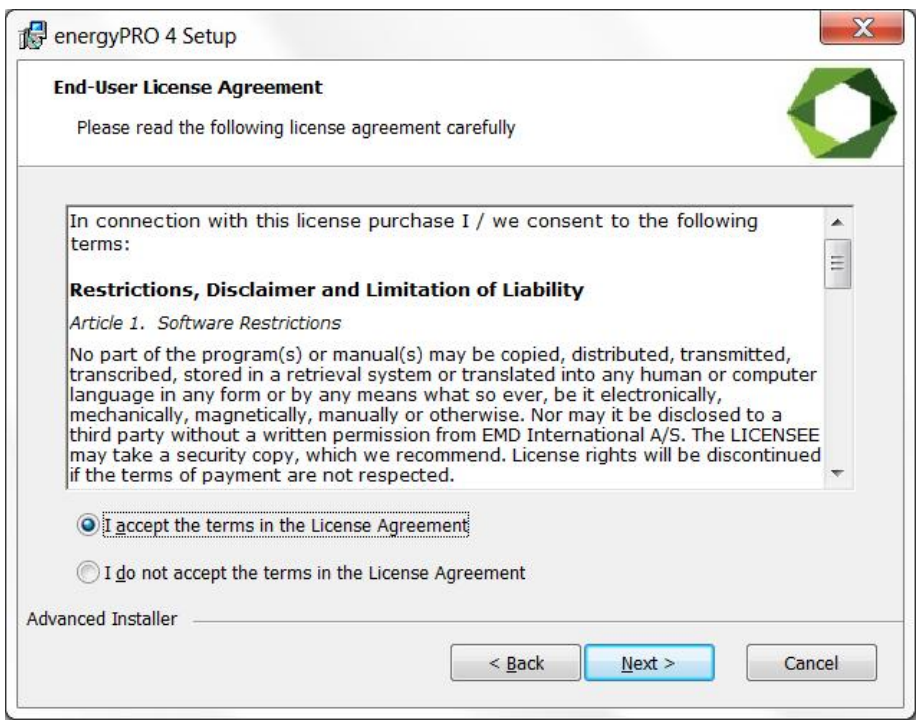

Figure 6. Click "Next"

As part of the energyPRO software package you install a folder called energyPRO Data. This folder contains different time series with weather data and electricity prices as well as project examples. As default, this folder is placed on the C: drive.

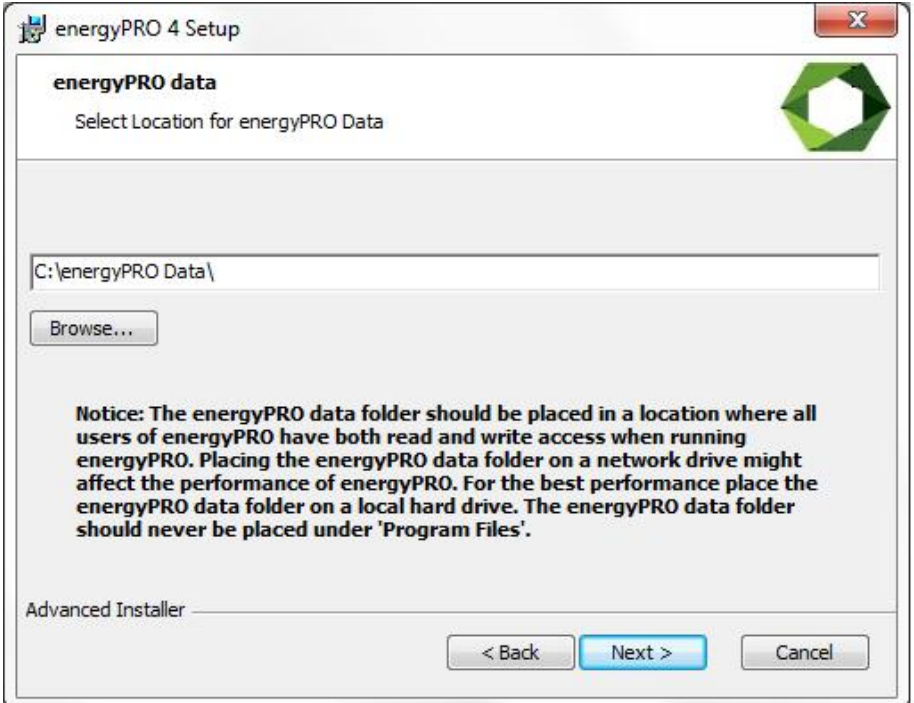

Figure 7. Click "Next" if you are satisfied with the location of the energyPRO Data folder

If you are satisfied with the location of the energyPRO Data folder click "Next".

You can select between a customized or complete installation. For first time use, click "Complete" followed by "Next".

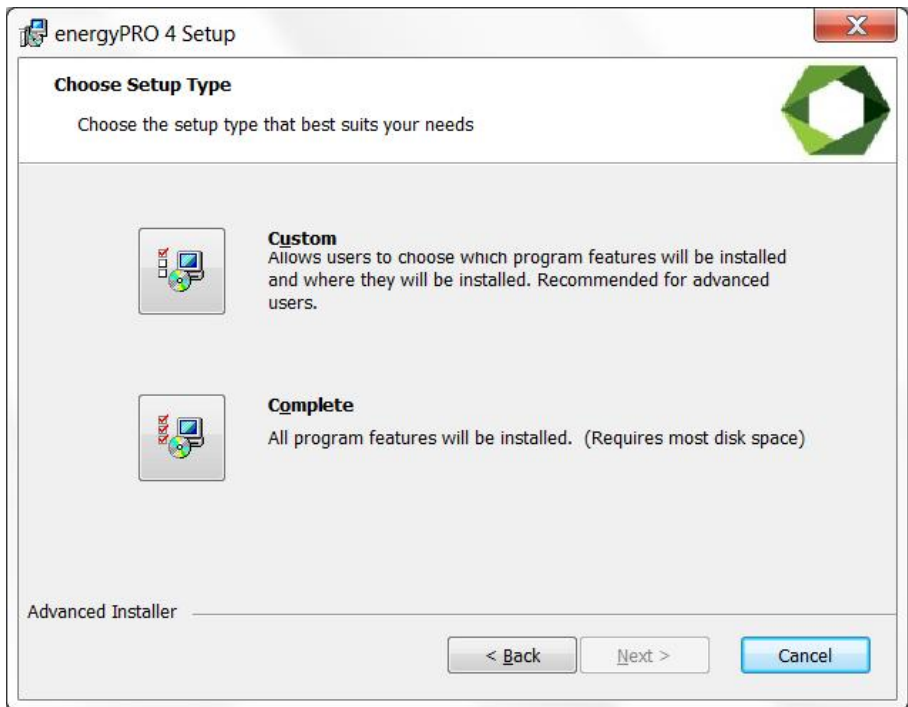

Figure 8. Click "Complete" to install the entire energyPRO package

Finalize the installation process by clicking "Install".

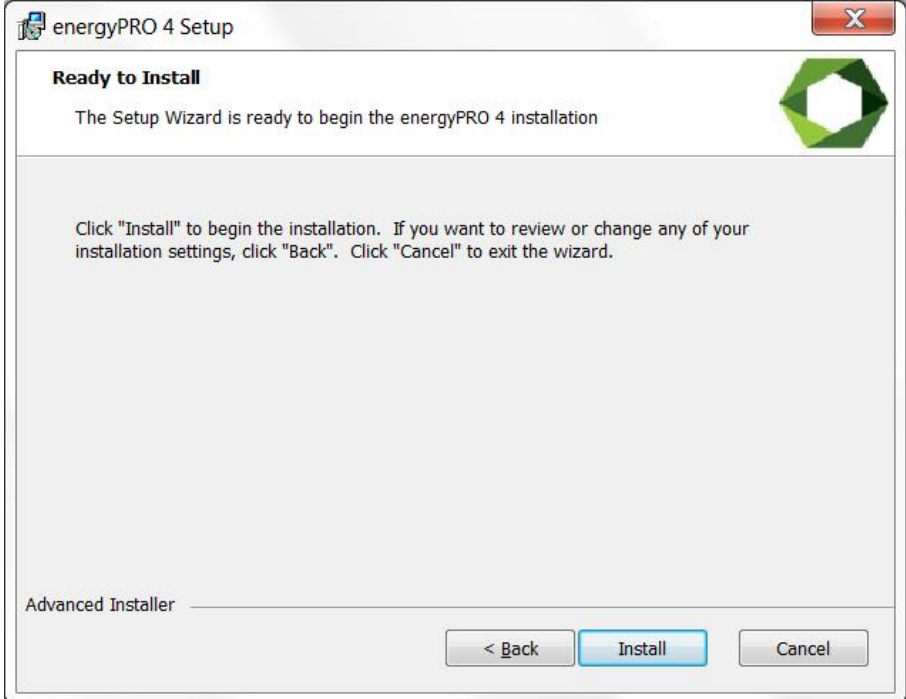

Figure 9. Click "Install" to finalize the installation process

Finish the installation of energyPRO by clicking "Finish".

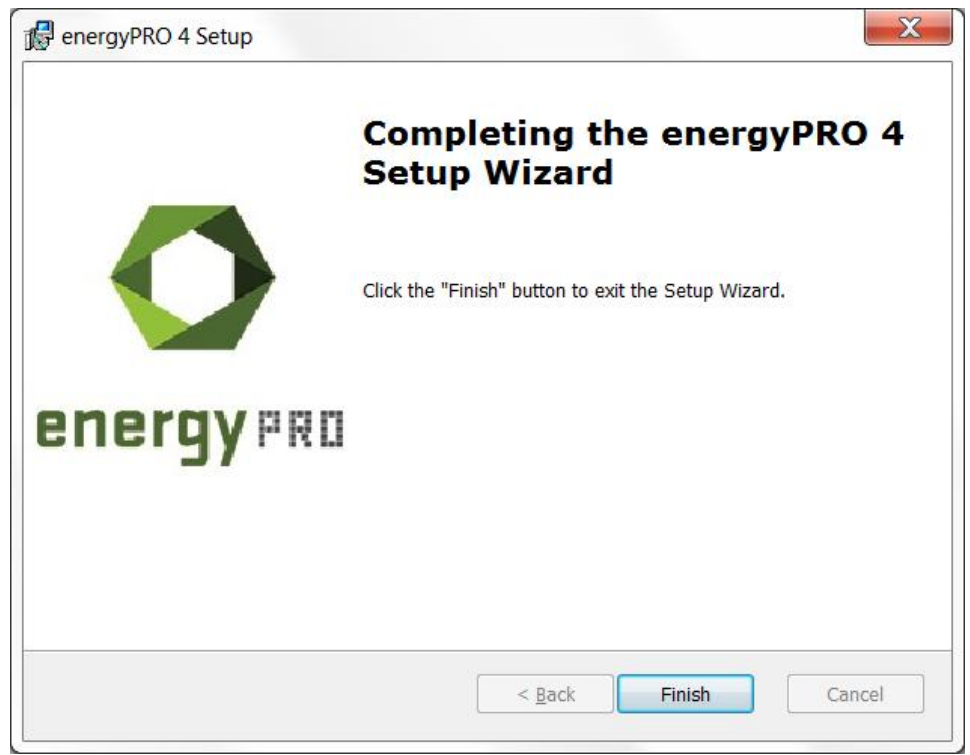

Figure 10. Click "Finish" to finish the installation of energyPRO

You have now successfully downloaded and installed energyPRO.

Please notice that the installed energyPRO is only a demo version of energyPRO in which it is not possible to save a project and all reports will include a watermark telling that it is a demo version.

If you have purchased a license for energyPRO and want to activate it, you should read the following chapter.

## **Activation of energyPRO**

When opening energyPRO you will meet this message:

To activate energyPRO you first need to open the program. You do this by doubleclicking the energyPRO icon on the desktop, created during the installation of energyPRO. You will meet this message

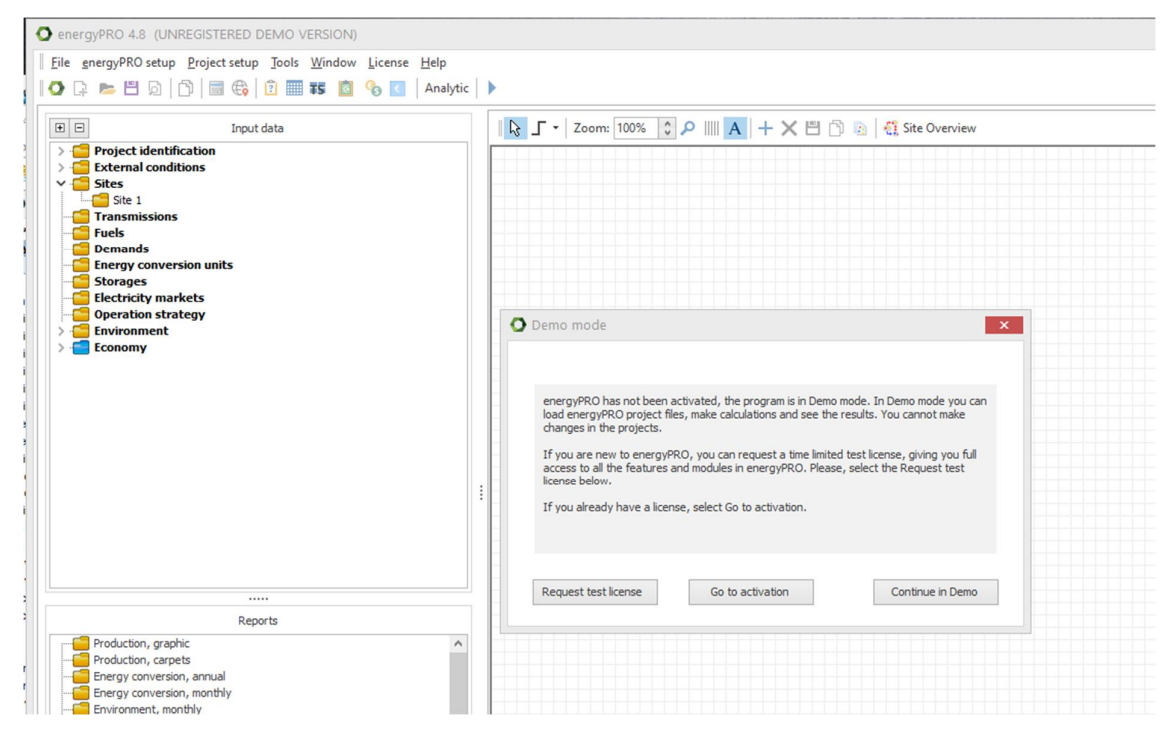

Figure 11. Message when opening energyPRO in Demo.

To activate either click "Go to activation" or go to "License" in the top bar and select "License activation".

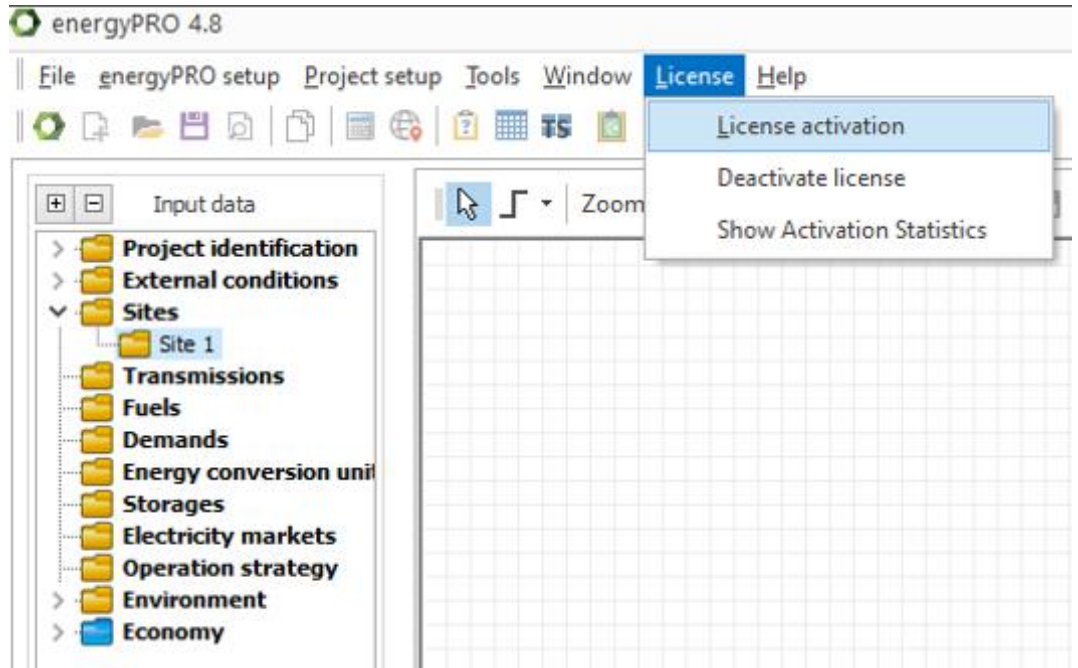

Figure 12. Go to "License activation" to start the activation process

You will have this window, where you can choose to activate by Serial number or License file.

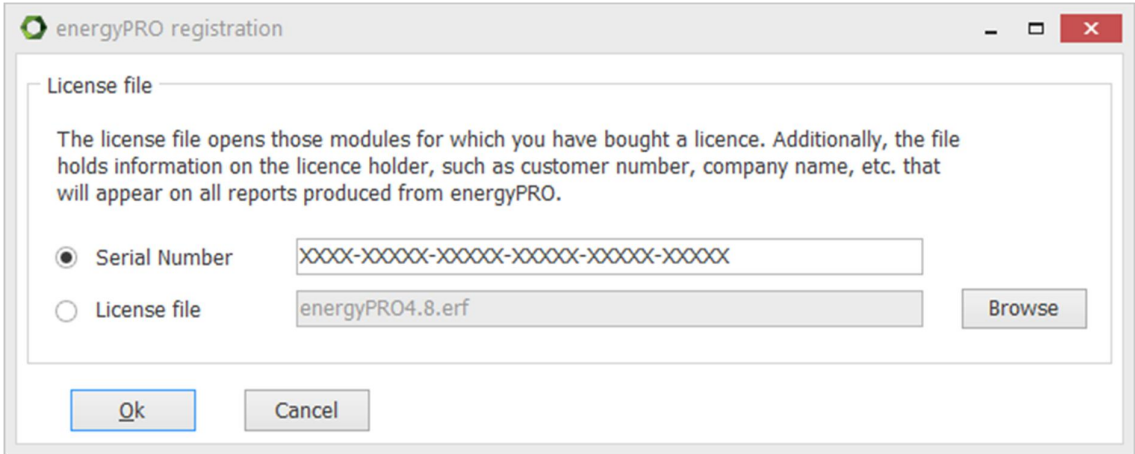

Figure 13. Activate by serial number or license file

The serial number can be copied from the license e-mail and pasted into the window above. If instead you have received a license file, it should be saved on your computer from your e-mail program and selected using the Browse button from the screen above.

If you have saved the file elsewhere, just browse to find it and open it.

Click "Accept" on the end user license agreement.

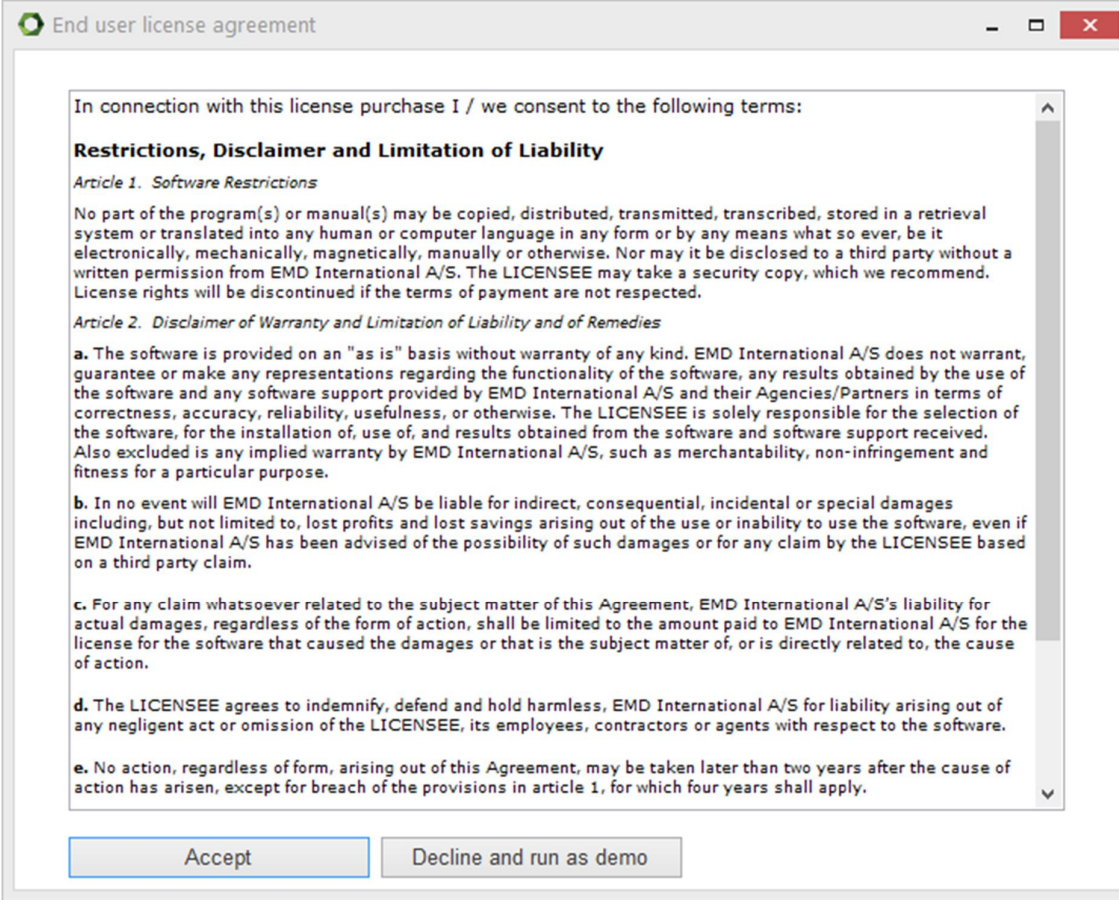

Figure 14. Accept End user license agreement

Click "Next" to continue the activation process.

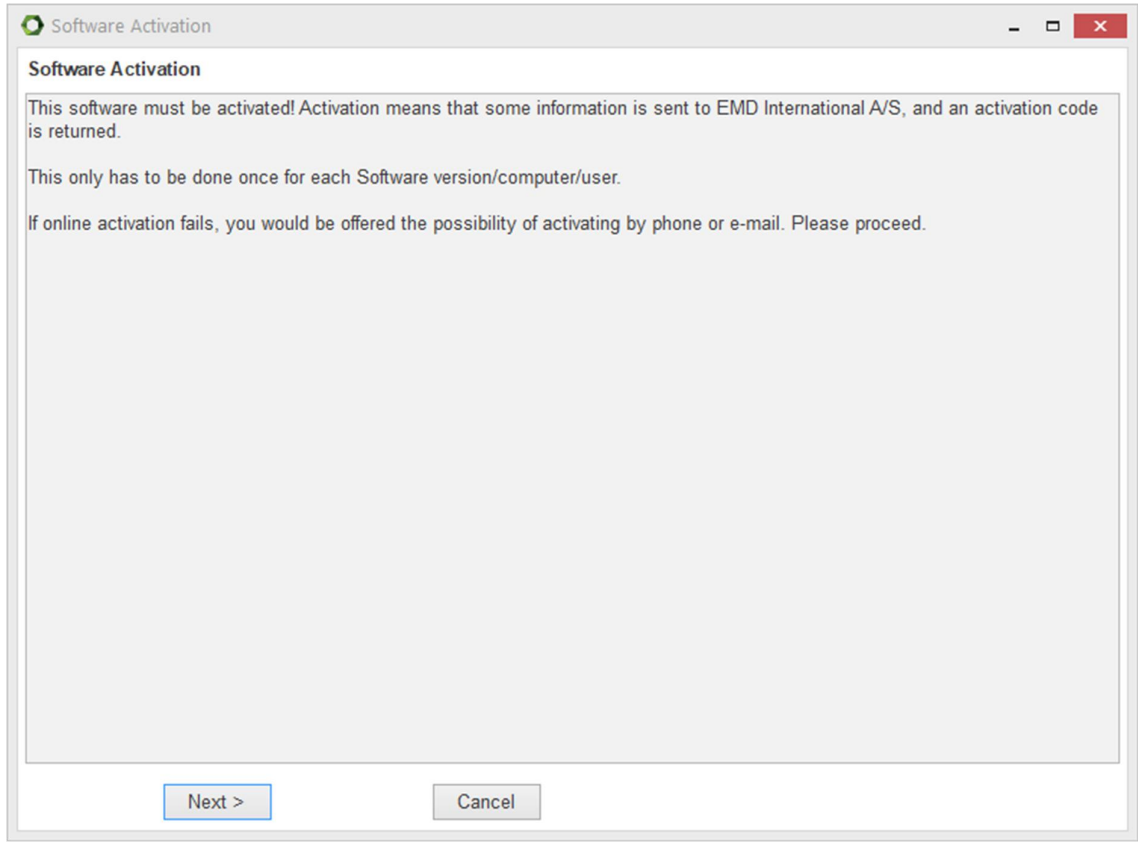

Figure 15. Click "Next"

Type in the name of the end user and the email to whom the activation code should be sent. Alternatively you can call the EMD Sales Department on +45 9635 4420 to help activate your license by phone.

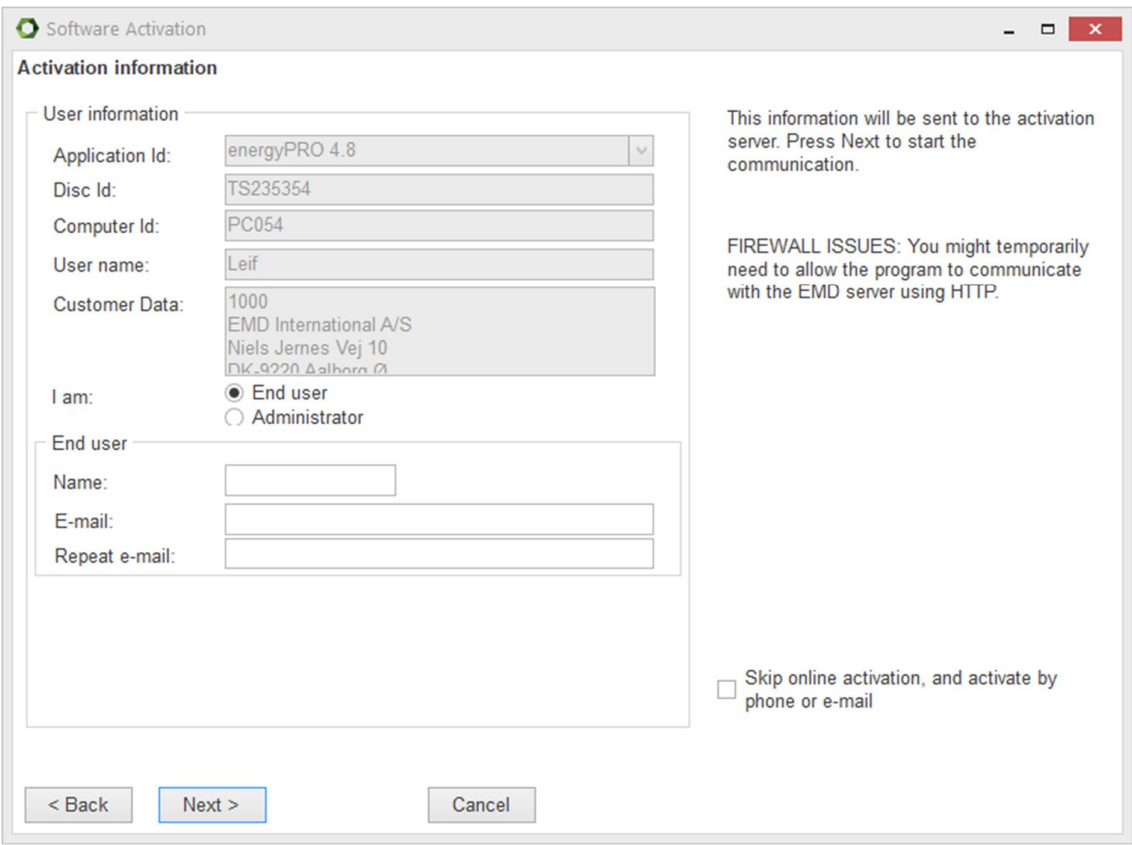

Figure 16. Type in the activation information

Click "Next" once name and email is added.

You must now select if you want to activate all the modules you have purchased, or just some of them.

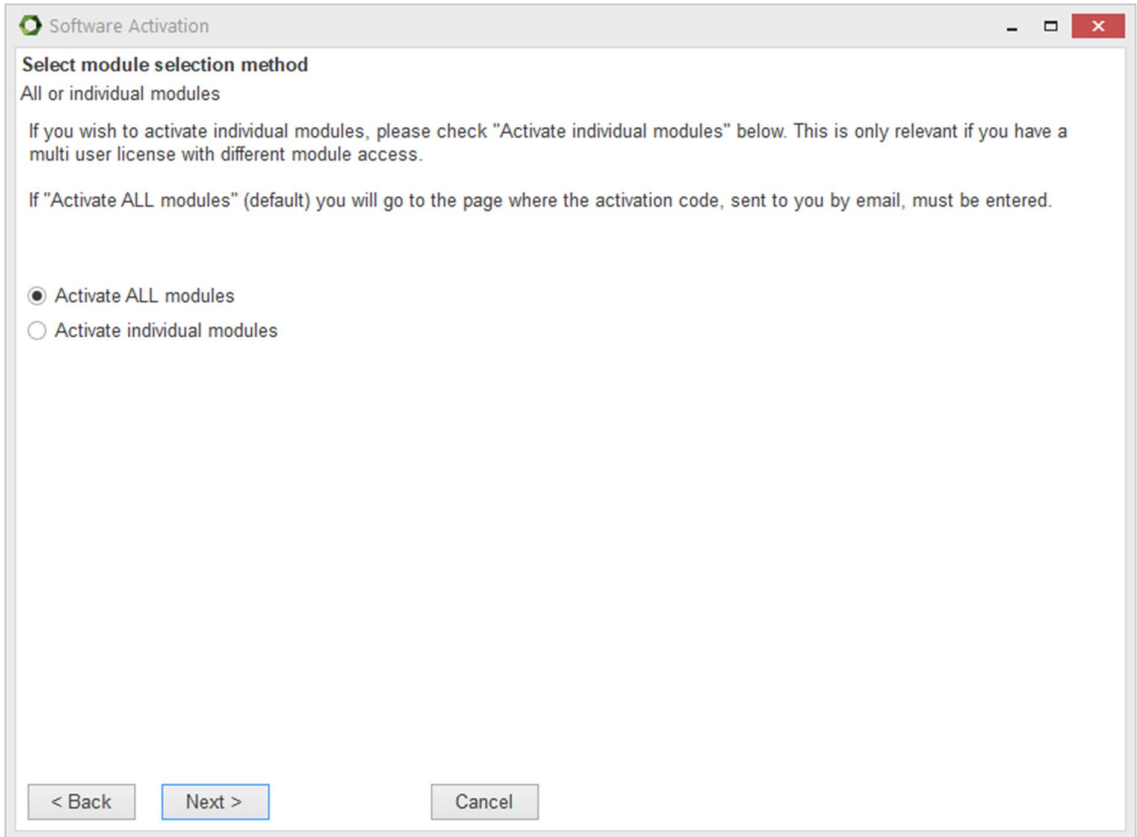

Figure 17. Select "Activate ALL modules"

If "Activate individual modules" is selected you have to point out the modules you wish to activate. The list will show you your available options. If the module you wish to register is not on the list, then you do not have a valid license for it and you may want to contact EMD. By showing the activation statistics, you can see who are currently using the licenses in your company.

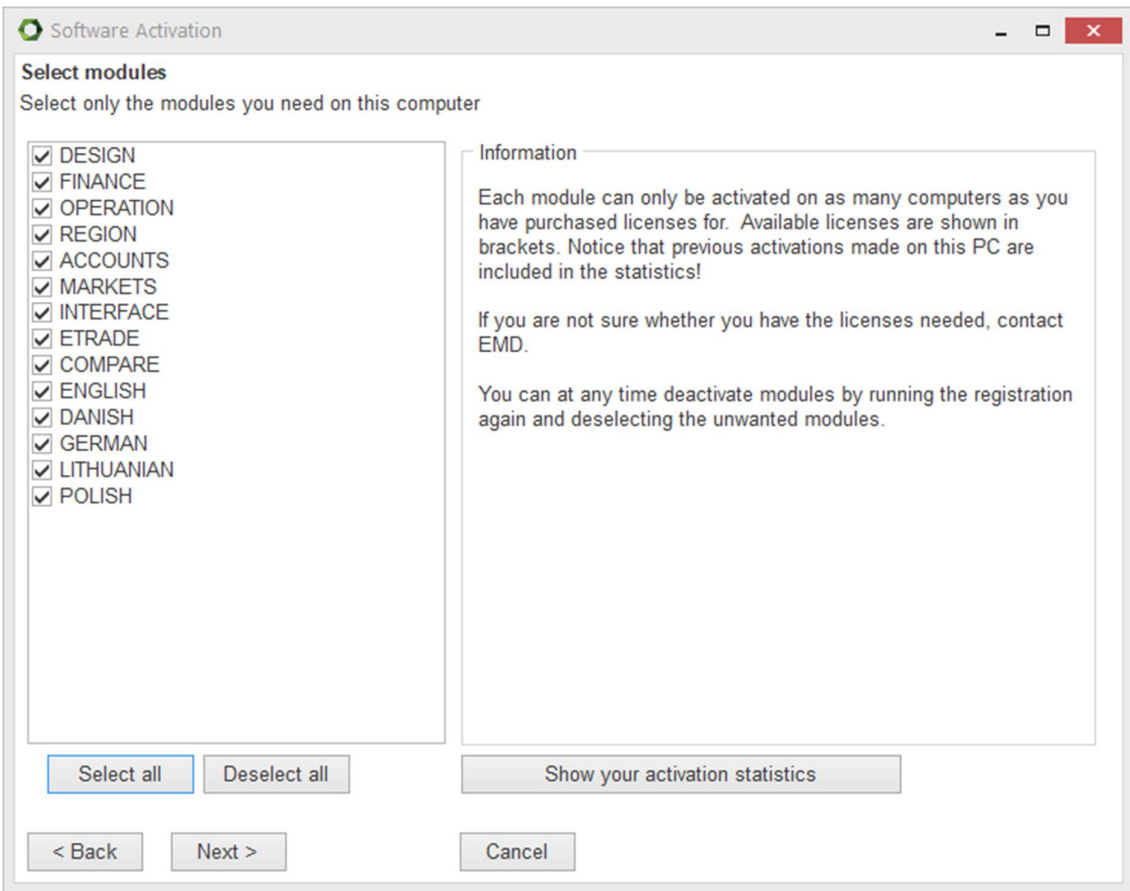

Figure 18. Select modules if you selected "Activate individual modules"

At this time, you should have received an activation code in your email inbox. If you cannot find the email with the activation code, it may be in the spam folder.

Type in the activation code and click "Next".

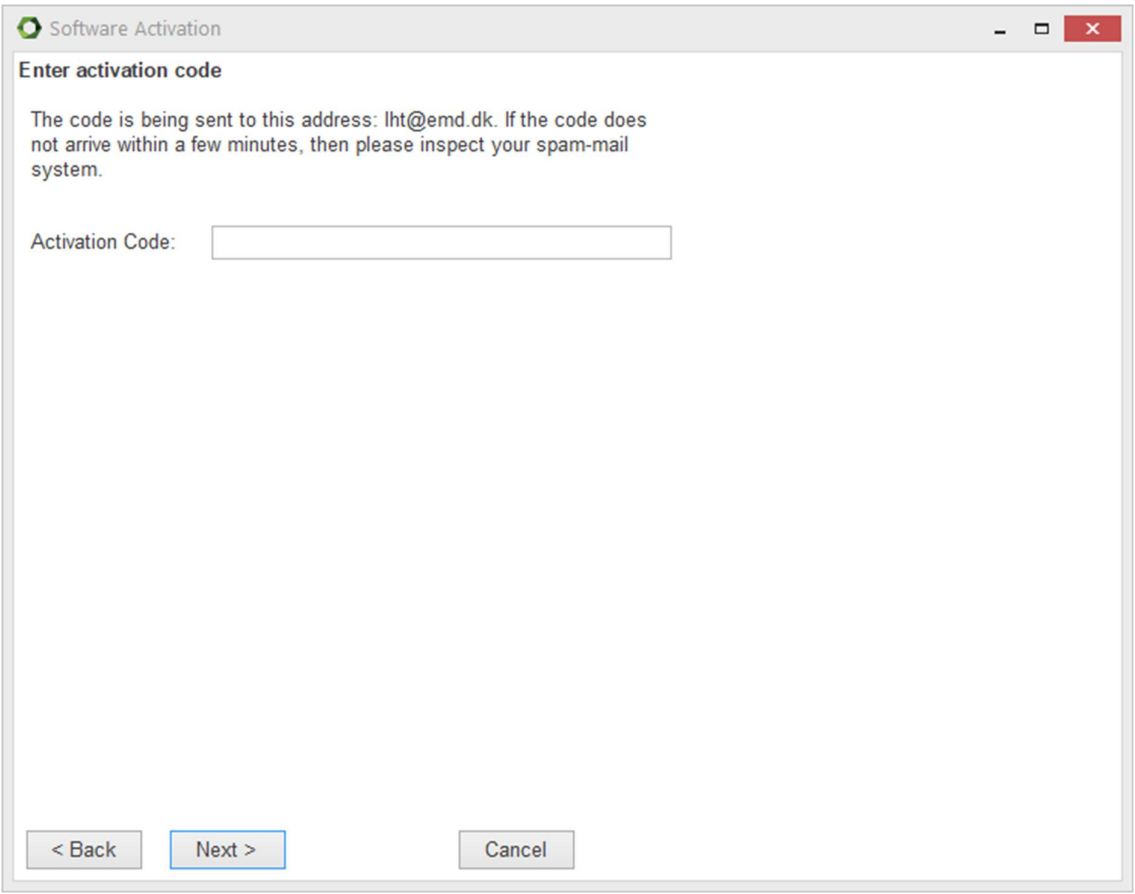

Figure 19. Enter the activation code

You have now successfully activated energyPRO. Click "Finished" to finish the activation process.

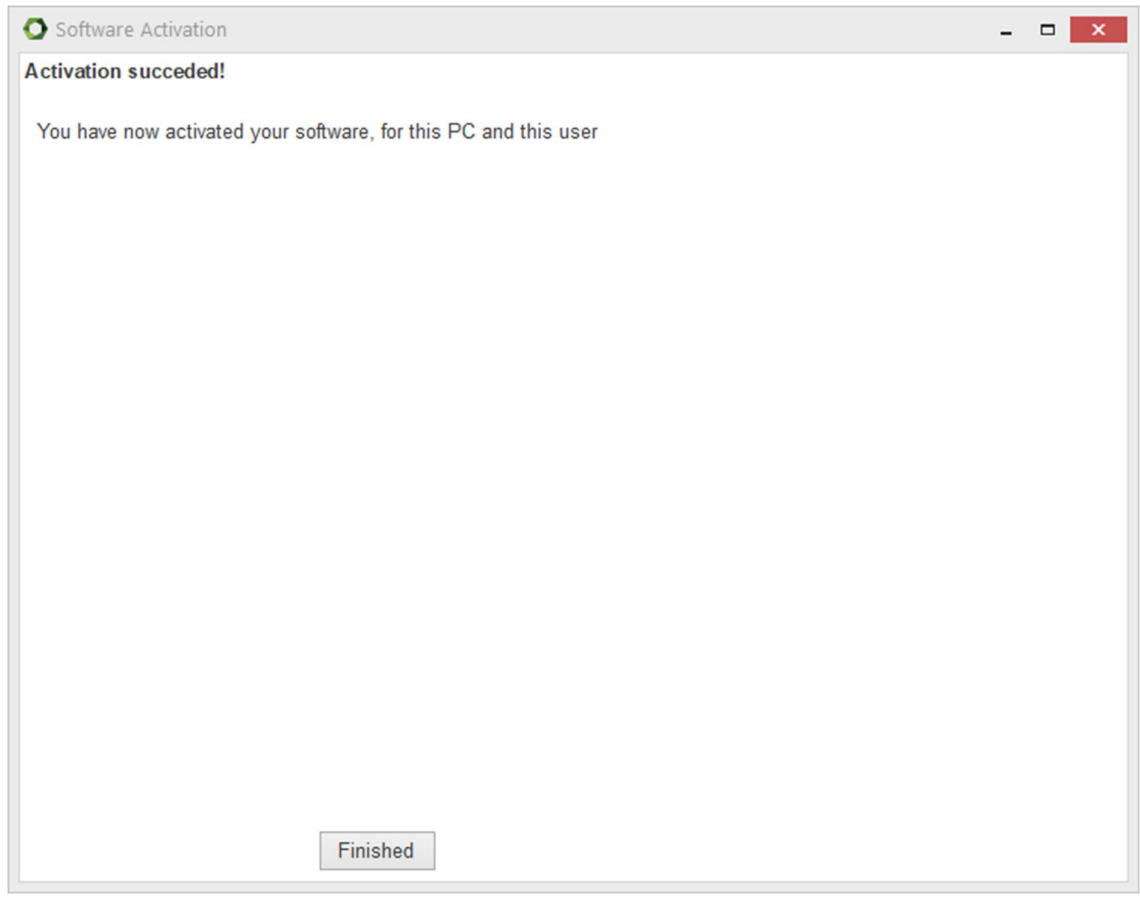

Figure 20. Activation succeeded

The activation process ends by showing you the "About"-window for energyPRO where you can see the license information. You can also see your current version of energyPRO.

Click "Restart".

Once the program is restarted, you will be ready to experience the many features in energyPRO.

|                                  |                  |         | Copyright:                                          |            |  |
|----------------------------------|------------------|---------|-----------------------------------------------------|------------|--|
|                                  |                  |         | <b>EMD International A/S</b><br>Niels Jernes Vej 10 |            |  |
|                                  |                  |         |                                                     |            |  |
|                                  |                  |         | Tel: +45 9635 4444<br>Fax: +45 9635 4446            |            |  |
|                                  |                  |         |                                                     |            |  |
|                                  |                  |         | E-mail: energypro@emd.dk<br>Info: www.emd.dk        |            |  |
|                                  |                  |         |                                                     |            |  |
|                                  |                  |         | License holder:                                     |            |  |
|                                  | energy PRO       |         |                                                     |            |  |
|                                  |                  |         | <b>EMD International A/S</b><br>Niels Jernes Vej 10 |            |  |
|                                  |                  |         | DK-9220 Aalborg Ø                                   |            |  |
| energyPRO 4.8.104 (October 2021) |                  |         | +45 9635 4444                                       |            |  |
|                                  |                  |         | 1000                                                |            |  |
| Internet connections:            |                  |         | Leif Holm Tambjerg                                  |            |  |
| Email<br><b>EMD</b>              | energyPRO Update |         |                                                     |            |  |
| Modules and activated licenses:  |                  |         |                                                     |            |  |
| <b>Modules</b>                   | Registered       |         | Languages                                           | Registered |  |
| <b>DESIGN</b>                    | X                |         | English                                             | X          |  |
| <b>FINANCE</b>                   | X                |         | Danish                                              | X          |  |
| <b>ACCOUNTS</b>                  | X                |         | German                                              | X          |  |
| <b>OPERATION</b>                 | X                |         |                                                     |            |  |
| <b>REGION</b>                    | X                |         |                                                     |            |  |
| <b>MARKETS</b>                   | X                |         |                                                     |            |  |
| <b>INTERFACE</b>                 | X                |         |                                                     |            |  |
| <b>COMPARE</b>                   | X                |         |                                                     |            |  |
|                                  |                  |         |                                                     |            |  |
|                                  |                  | Restart |                                                     |            |  |

Figure 21. The "About" window showing the activated modules

### **Deactivation of energyPRO**

Deactivating energyPRO on a computer can be relevant if you get a new computer and want to move energyPRO to the new computer or if a colleague is taking over your license.

To deactivate energyPRO, go to "License" and click "Deactivate license".

#### energyPRO 4.8

| $\boxed{\mathbf{O} \cup \mathbf{E} \cup \mathbf{H} \cup \mathbf{A} \cup \mathbf{B} \cup \mathbf{B} \cup \mathbf{B} \cup \mathbf{H} \times \mathbf{B}}$                                                                                                    | License activation<br>Deactivate license |                                   |  |
|----------------------------------------------------------------------------------------------------|------------------------------------------|-----------------------------------|--|
| Θ<br>Input data<br>$\vert \overline{\pm} \vert$<br><b>Project identification</b>                                                                                                    | Zoom                                     | <b>Show Activation Statistics</b> |  |
| <b>External conditions</b><br><b>Sites</b><br>Site 1<br><b>Transmissions</b><br><b>Fuels</b><br><b>Demands</b><br><b>Energy conversion unit</b><br><b>Storages</b><br><b>Electricity markets</b><br><b>Operation strategy</b><br><b>Environment</b><br>Economy |                                          |                                   |  |

Figure 22. Go to "Deactivate license"

Click on "Yes" to complete the deactivation.

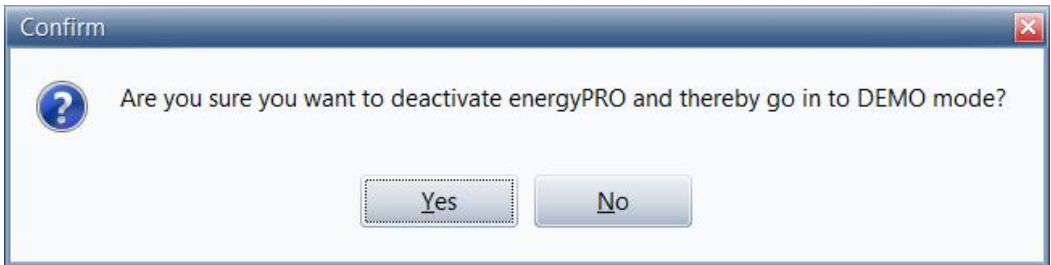

Figure 23. Click "Yes" to deactivate the license

energyPRO will then reopen in demo mode.

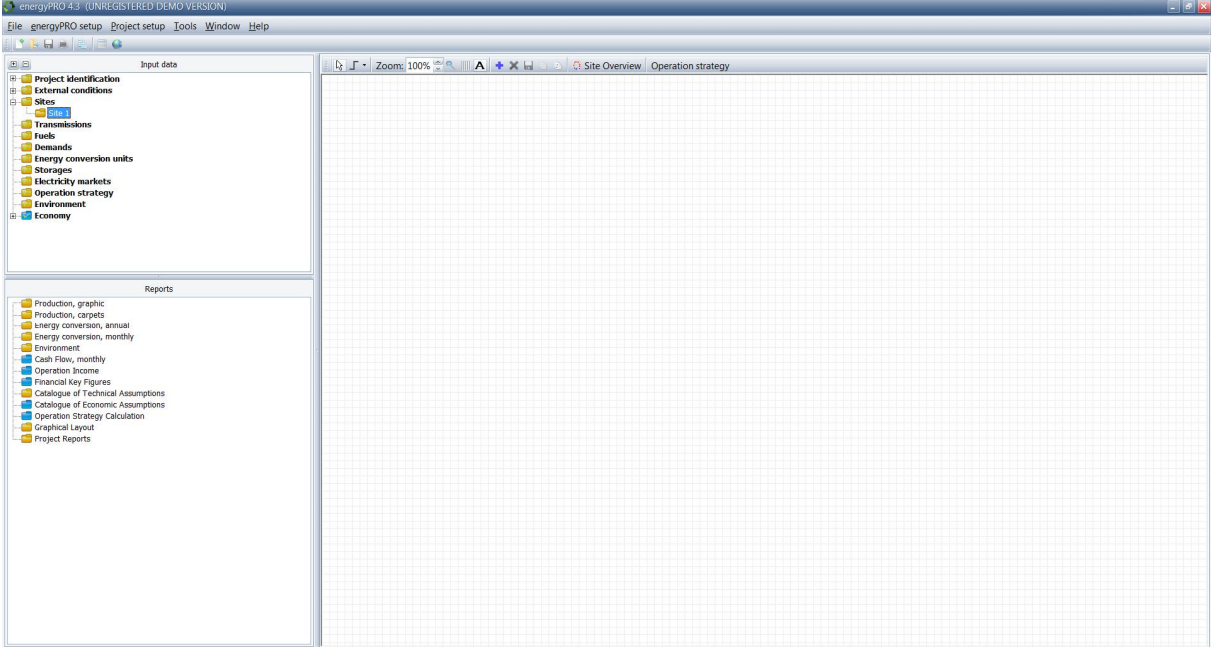

Figure 24. energyPRO reopens in demo mode

Your license is now deactivated and it is now possible to activate the license by another user or on another computer.

Please notice, that you can find more information on how to use energyPRO in the How to Guides, User's Guide and tutorials on EMD's website:

*<http://www.emd.dk/energypro>*